## 【研修申込み方法】

①ご案内に記載している申込フォーム URL にアクセス →⑦へ

OR

①鳥取県社会福祉協議会ホームページ(https://www.tottori-wel.or.jp/)を開く →②へ

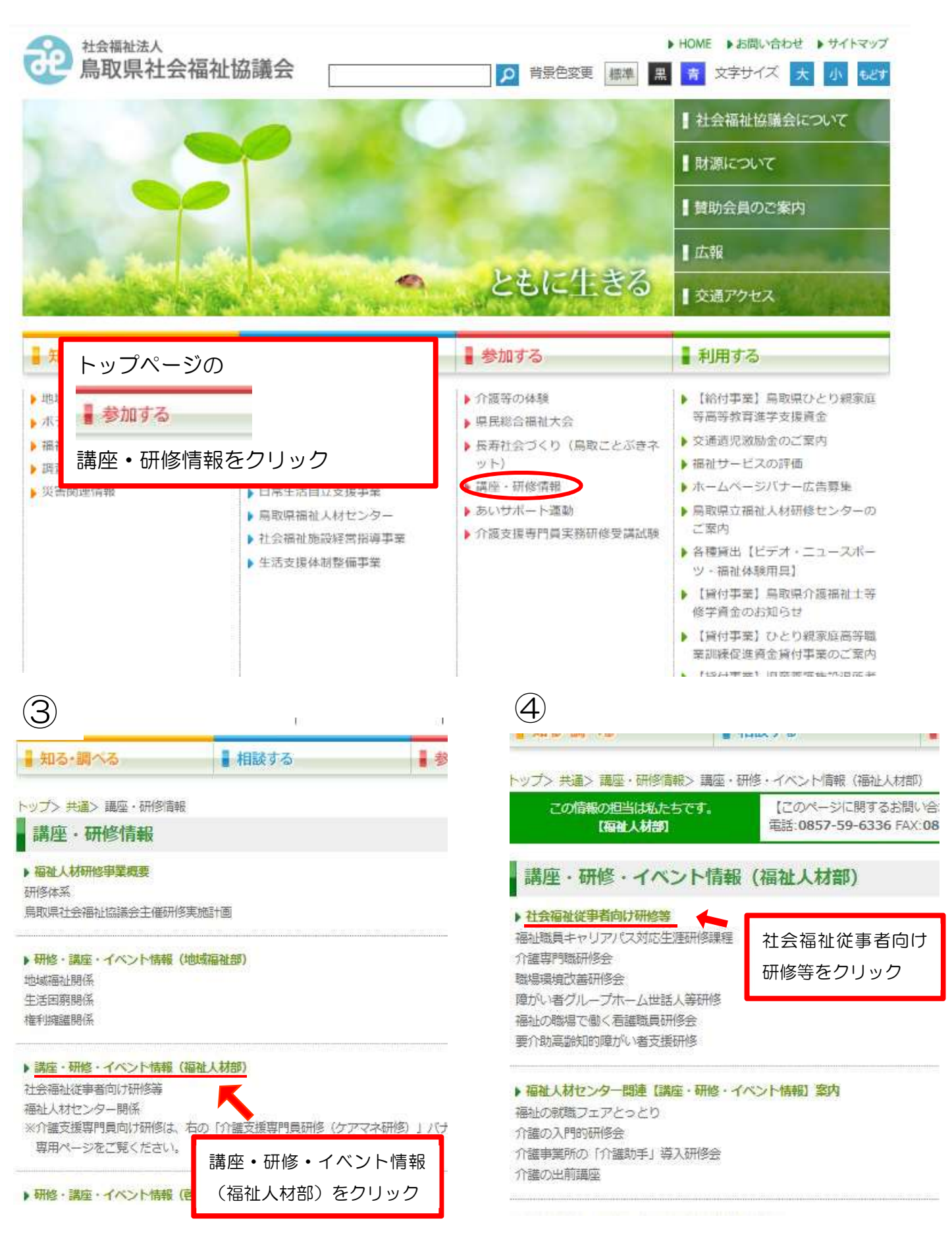

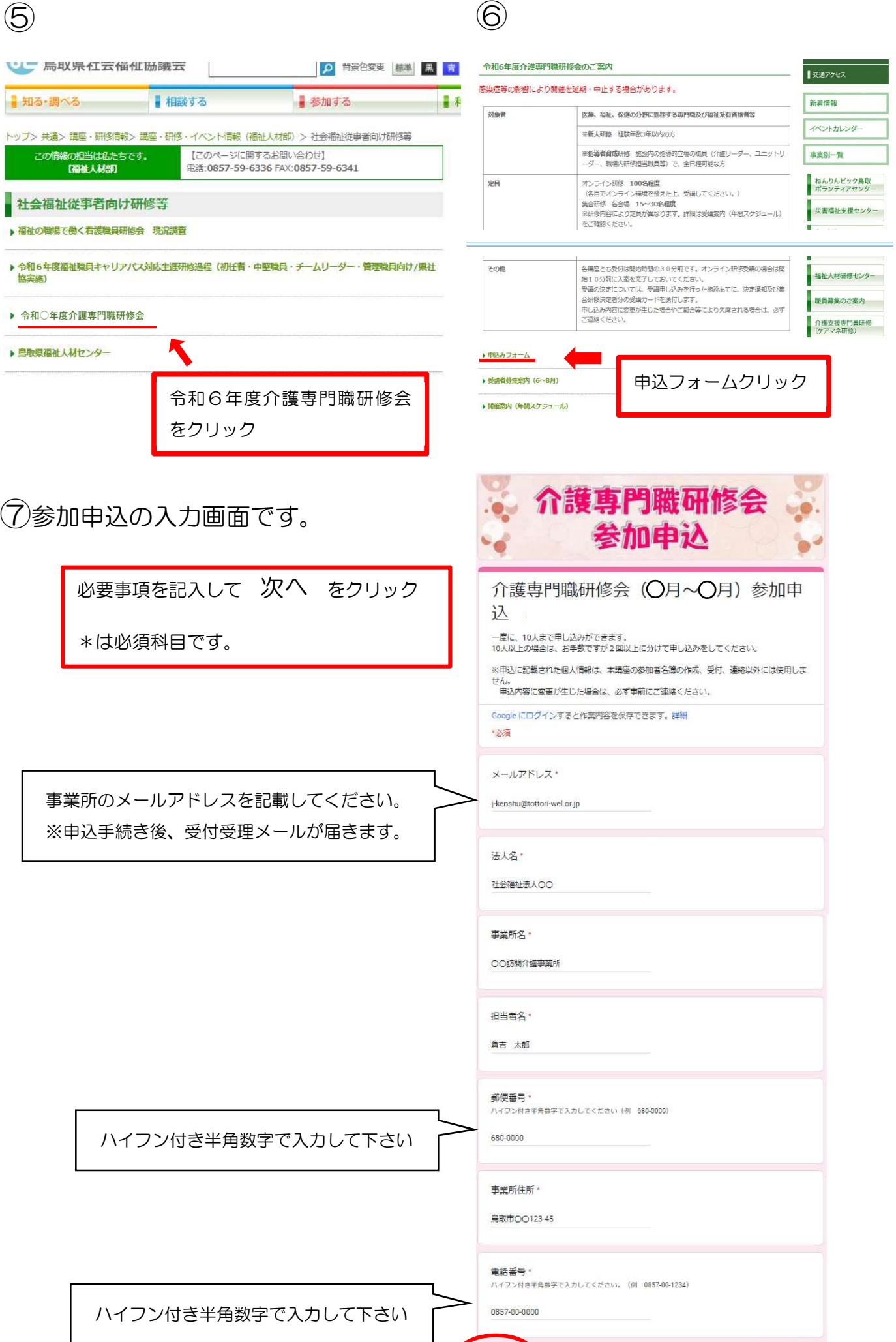

次へ

フォームをクリア

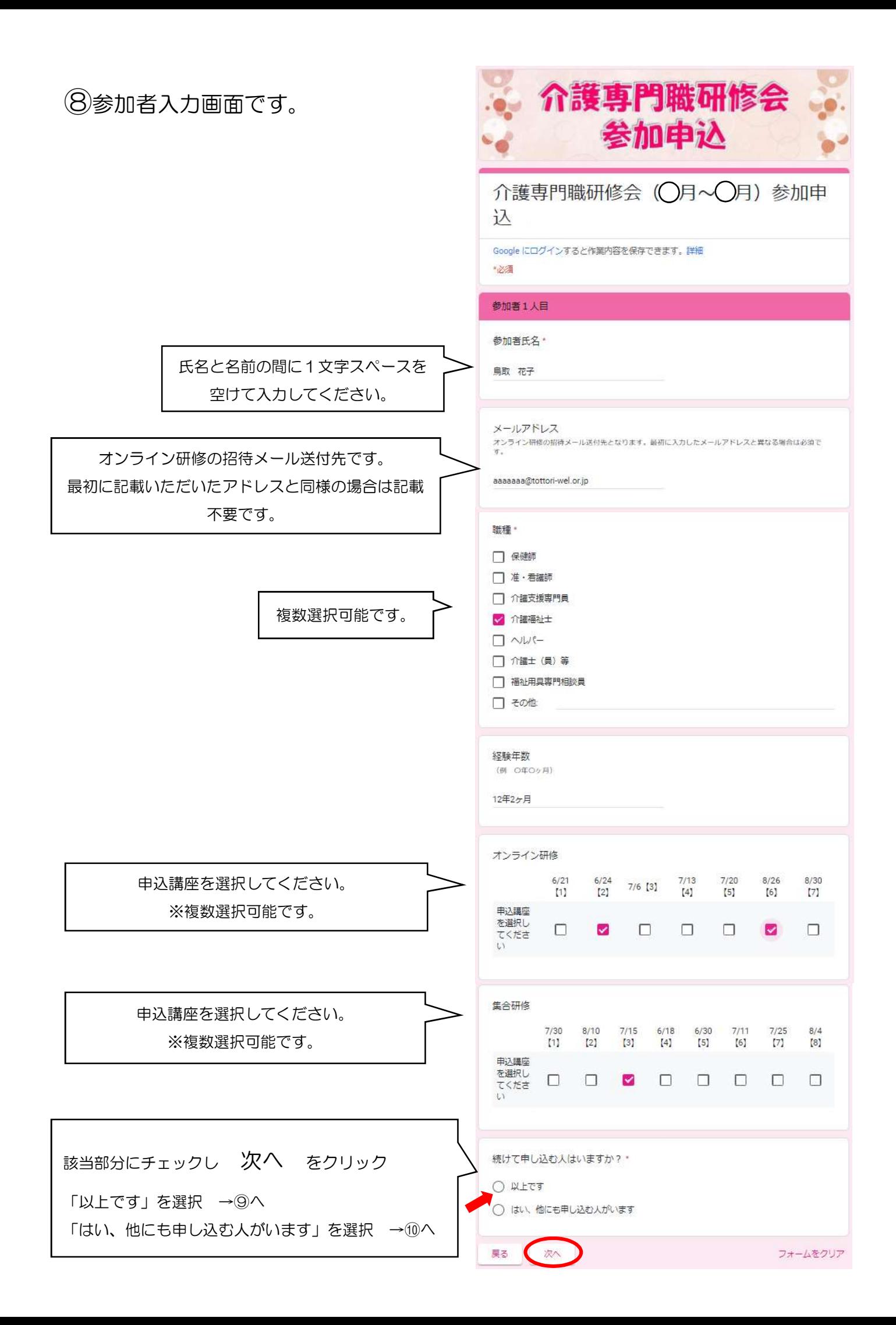

## ⑨送信をクリック

ありますのでご注意ください。

## 送信ボタンをクリックと申込完了です。

申込が完了しましたら、最初の画面で入力いただいた メールアドレスに申込受理の返信メールが届きます。 申込内容等、メールに記載されていますので再度確認 し、変更等ある場合はご連絡ください。 <forms-receipts-noreply@google.com より自動 返信> ※迷惑メール設定等されていますと届かない場合が

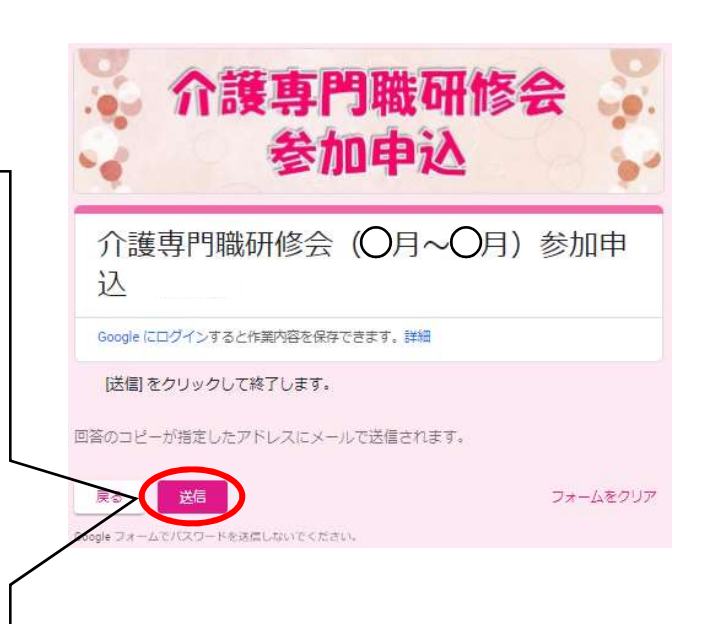

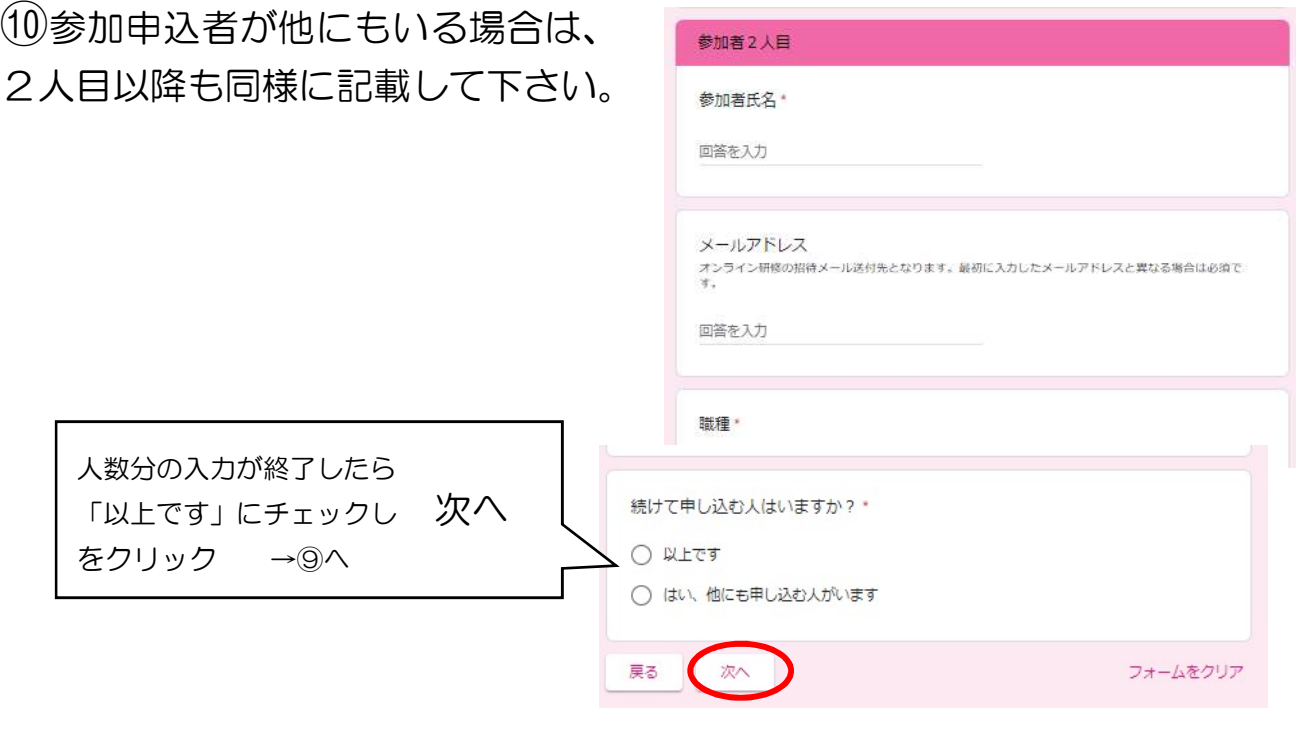

※一度に 10 人までの申込ができます。 10 人以上申込をされる場合はお手数ですが 2 回以上にわけて申込を行ってください。